<u>VPC Service Controls</u> (https://cloud.google.com/vpc-service-controls/)

<u>Documentation</u> (https://cloud.google.com/vpc-service-controls/docs/) <u>Guides</u>

# Creating a perimeter bridge

This page describes how to create service perimeter bridges.

### Before you begin

- Read <u>Overview of VPC Service Controls</u>
   (https://cloud.google.com/vpc-service-controls/docs/overview)
- Read <u>Service Perimeter Configuration</u>
   (https://cloud.google.com/vpc-service-controls/docs/service-perimeters#stages)
- Read <u>Sharing across perimeters with bridges</u>
   (https://cloud.google.com/vpc-service-controls/docs/share-across-perimeters)

## Create a perimeter bridge

CONSOLE GCLOUD API

#### To create a perimeter bridge:

1. In the Google Cloud Console navigation menu, click Security, and then click VPC Service Controls.

### GO TO THE VPC SERVICE CONTROLS PAGE (HTTPS://CONSOLE.CLOUD.GOOGLE.COM/SECURITY/S

- 2. If you are prompted, select your Organization.
- 3. At the top of the VPC Service Controls page, click New Perimeter.

- 4. On the **New VPC Service Perimeter** page, in the **Perimeter Name** box, type a name for the perimeter.
- 5. Under **Perimeter Type**, select **Perimeter Bridge**.
- 6. Select the projects that you want to secure within the perimeter:
  - a. Click the Add Projects button.
  - b. In the **Add projects** window, in each row corresponding to a project that you want add to the perimeter, select the checkbox.
  - c. Click the **Add** *n* **Projects** button, where *n* is the number of projects you selected in the previous step.

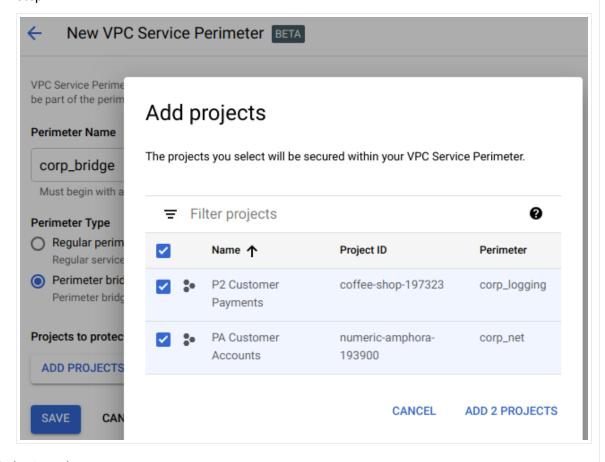

7. Click the **Save** button.

Except as otherwise noted, the content of this page is licensed under the <u>Creative Commons Attribution 4.0 License</u> (https://creativecommons.org/licenses/by/4.0/), and code samples are licensed under the <u>Apache 2.0 License</u> (https://www.apache.org/licenses/LICENSE-2.0). For details, see our <u>Site Policies</u> (https://developers.google.com/terms/site-policies). Java is a registered trademark of Oracle and/or its affiliates.

Last updated December 4, 2019.